日立アドバンストサーバ HA8000シリーズ

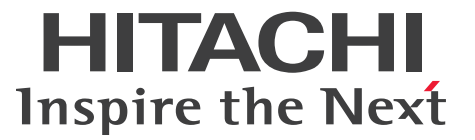

# ユーザーズガイド

~Windowsセットアップ編~

# **HA8000/RS440 AM**

# 2014年6月~モデル

マニュアルはよく読み、保管してください。 製品を使用する前に、安全上の指示をよく読み、十分理解してください。 このマニュアルは、いつでも参照できるよう、手近な所に保管してください。

R44BM01410-2

# <span id="page-1-3"></span><span id="page-1-0"></span>**登録商標・商標**

Microsoft、Windows、Windows Server、Hyper-V は米国 Microsoft Corporation の米国およびその他の 国における登録商標または商標です。

そのほか、本マニュアル中の製品名および会社名は、各社の商標または登録商標です。

# <span id="page-1-1"></span>**発行**

2014 年 6 月(初 版)(廃 版) 2015 年 4 月(第 2 版)

# <span id="page-1-4"></span><span id="page-1-2"></span>**版権**

このマニュアルの内容はすべて著作権によって保護されています。このマニュアルの内容の一部または全部 を、無断で転載することは禁じられています。

All Rights Reserved, Copyright © 2014, 2015, Hitachi, Ltd.

# <span id="page-2-8"></span><span id="page-2-0"></span>**お知らせ**

- <span id="page-2-1"></span>本書の内容の一部、または全部を無断で転載したり、複写することは固くお断わりします。
- 本書の内容について、改良のため予告なしに変更することがあります。
- 本書の内容については万全を期しておりますが、万一ご不審な点や誤りなど、お気付きのことがありま したら、お買い求め先へご一報くださいますようお願いいたします。
- 本書に準じないで本製品を運用した結果については責任を負いません。 なお、保証と責任については保証書裏面の「保証規定」をお読みください。

# <span id="page-2-7"></span><span id="page-2-2"></span>**システム装置の信頼性について**

ご購入いただきましたシステム装置は、一般事務用を意図して設計・製作されています。生命、財産に著しく 影響のある高信頼性を要求される用途への使用は意図されていませんし、保証もされていません。このような 高信頼性を要求される用途へは使用しないでください。 高信頼性を必要とする場合には別システムが必要です。弊社営業部門にご相談ください。

一般事務用システム装置が不適当な、高信頼性を必要とする用途例 ・化学プラント制御 ・医療機器制御 ・緊急連絡制御など

# <span id="page-2-3"></span>**規制・対策などについて**

## <span id="page-2-6"></span>**電波障害自主規制について**

この装置は、クラス A 情報技術装置です。この装置を家庭環境で使用すると電波妨害を引き起こすことがあり ます。この場合には使用者が適切な対策を講ずるよう要求されることがあります。

VCCI-A

#### <span id="page-2-5"></span>**電源の瞬時電圧低下対策について**

本製品は、落雷などによる電源の瞬時電圧低下に対して不都合が生じることがあります。電源の瞬時電圧低下 対策としては、交流無停電電源装置などを使用されることをお勧めします。

#### <span id="page-2-4"></span>**高調波電流規格:JIS C 61000-3-2 適合品**

JIS C 61000-3-2 適合品とは、日本工業規格「電磁両立性 ― 第 3-2 部:限度値 ― 高調波電流発生限度値 (1 相当たりの入力電流が 20A 以下の機器)」に基づき、商用電力系統の高調波環境目標レベルに適合して 設計・製造した製品です。

お知らせ

お知らせ

#### <span id="page-3-0"></span>□ 雑音耐力について

本製品の外来電磁波に対する耐力は、国際電気標準会議規格 IEC61000-4-3「放射無線周波電磁界イミュニ ティ試験」のレベル 2 に相当する規定に合致していることを確認しております。

なお、レベル 2 とは、対象となる装置に近づけないで使用されている低出力の携帯型トランシーバから受ける 程度の電磁環境です。

#### <span id="page-3-1"></span>**輸出規制について**

本製品を輸出される場合には、外国為替および外国貿易法の規制ならびに米国の輸出管理規制など外国の輸出 関連法規をご確認のうえ、必要な手続きをお取りください。なお、ご不明な場合は、お買い求め先にお問い合 わせください。

また、本製品に付属する周辺機器やソフトウェアも同じ扱いとなります。

## **海外での使用について**

本製品は日本国内専用です。国外では使用しないでください。

なお、他国には各々の国で必要となる法律、規格などが定められており、本製品は適合していません。

## **システム装置の廃棄について**

事業者が廃棄する場合、廃棄物管理表(マニフェスト)の発行が義務づけられています。詳しくは、各都道府 県産業廃棄物協会にお問い合わせください。廃棄物管理表は(社)全国産業廃棄物連合会に用意されています。 個人が廃棄する場合、お買い求め先にご相談いただくか、地方自治体の条例または規則にしたがってください。

また、システム装置内の電池を廃棄する場合もお買い求め先にご相談いただくか、地方自治体の条例または規 則にしたがってください。

# <span id="page-4-1"></span><span id="page-4-0"></span>**システム装置の廃棄・譲渡時のデータ消去に関するご注意**

お知らせ

システム装置を譲渡あるいは廃棄するときには、ハードディスク / SSD の重要なデータ内容を消去する必要 があります。

ハードディスク / SSD 内に書き込まれた「データを消去する」という場合、一般に

- データを「ゴミ箱」に捨てる
- 「削除」操作を行う
- 「ゴミ箱を空にする」コマンドを使って消す
- ソフトで初期化(フォーマット)する
- OS を再インストールする

などの作業をしますが、これらのことをしても、ハードディスク / SSD 内に記録されたデータのファイル管 理情報が変更されるだけです。つまり、一見消去されたように見えますが、OS のもとでそれらのデータを呼 び出す処理ができなくなっただけであり、本来のデータは残っているという状態にあります。 したがって、データ回復のためのソフトウェアを利用すれば、これらのデータを読みとることが可能な場合が あります。このため、悪意のある人により、システム装置のハードディスク / SSD 内の重要なデータが読み とられ、予期しない用途に利用されるおそれがあります。

ハードディスク / SSD上の重要なデータの流出を回避するため、システム装置を譲渡あるいは廃棄をする前に、 ハードディスク / SSD に記録された全データをお客様の責任において消去することが非常に重要です。 消去するためには、専用ソフトウェアあるいはサービス(共に有償)を利用するか、ハードディスク / SSD を 金槌や強磁気により物理的・磁気的に破壊して、データを読めなくすることをお勧めします。

なお、ハードディスク / SSD 上のソフトウェア (OS、アプリケーションソフトなど) を削除することなく システム装置を譲渡すると、ソフトウェアライセンス使用許諾契約に抵触する場合があるため、十分な確認を 行う必要があります。

# はじめに

<span id="page-5-0"></span>**はじめに**

このたびは日立のシステム装置をお買い上げいただき、誠にありがとうございます。このマニュアル は、次のオペレーティングシステム(OS)のセットアップに関する情報を記載しています。

- Microsoft® Windows Server® 2012 R2
- Microsoft® Windows Server® 2012
- Microsoft® Windows Server® 2008 R2

なお、OS の新規・再セットアップ手順および、OS を使用するうえでの注意事項・制限事項は、 『ユーザーズガイド』CD-ROM に格納される『Hitachi Server Navigator OS セットアップガイド』 に記載しています。こちらのマニュアルもあわせてご参照ください。

# <span id="page-5-1"></span>**マニュアルの表記**

## <span id="page-5-2"></span>**マニュアル内の記号**

マニュアル内で使用している記号の意味は次のとおりです。

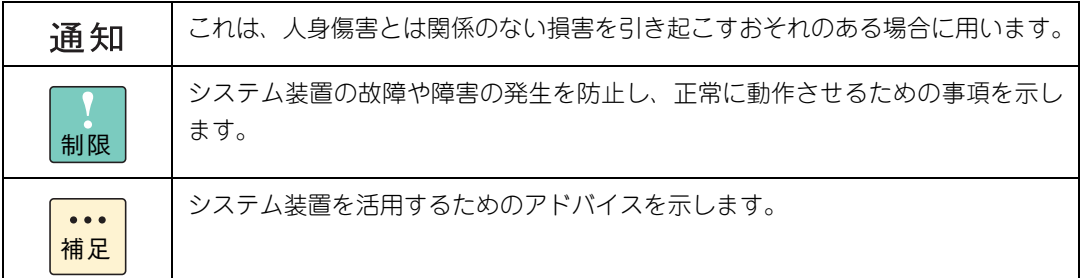

## <span id="page-5-3"></span>**システム装置の表記**

このマニュアルでは、システム装置を装置と略して表記することがあります。

また、システム装置を区別する場合には次のモデル名で表記します。

RS440 AM モデル

システム装置のモデルを省略して

RS440 xM モデル

と表記することもあります。

はじめに

# <span id="page-6-0"></span>**オペレーティングシステム(OS)の略称**

このマニュアルでは、次の OS 名称を省略して表記します。

- Microsoft® Windows Server® 2012 R2 Standard 日本語版 (以下 Windows Server 2012 R2 Standard または Windows Server 2012 R2、Windows)
- Microsoft® Windows Server® 2012 R2 Datacenter 日本語版 (以下 Windows Server 2012 R2 Datacenter または Windows Server 2012 R2、Windows)
- Microsoft® Windows Server® 2012 Standard 日本語版 (以下 Windows Server 2012 Standard または Windows Server 2012、Windows)
- Microsoft® Windows Server® 2012 Datacenter 日本語版 (以下 Windows Server 2012 Datacenter または Windows Server 2012、Windows)
- Microsoft® Windows Server® 2008 R2 Standard 日本語版 (以下 Windows Server 2008 R2 Standard または Windows Server 2008 R2、Windows)
- Microsoft® Windows Server® 2008 R2 Enterprise 日本語版 (以下 Windows Server 2008 R2 Enterprise または Windows Server 2008 R2、Windows)
- Microsoft® Windows Server® 2008 R2 Datacenter 日本語版 (以下 Windows Server 2008 R2 Datacenter または Windows Server 2008 R2、Windows)

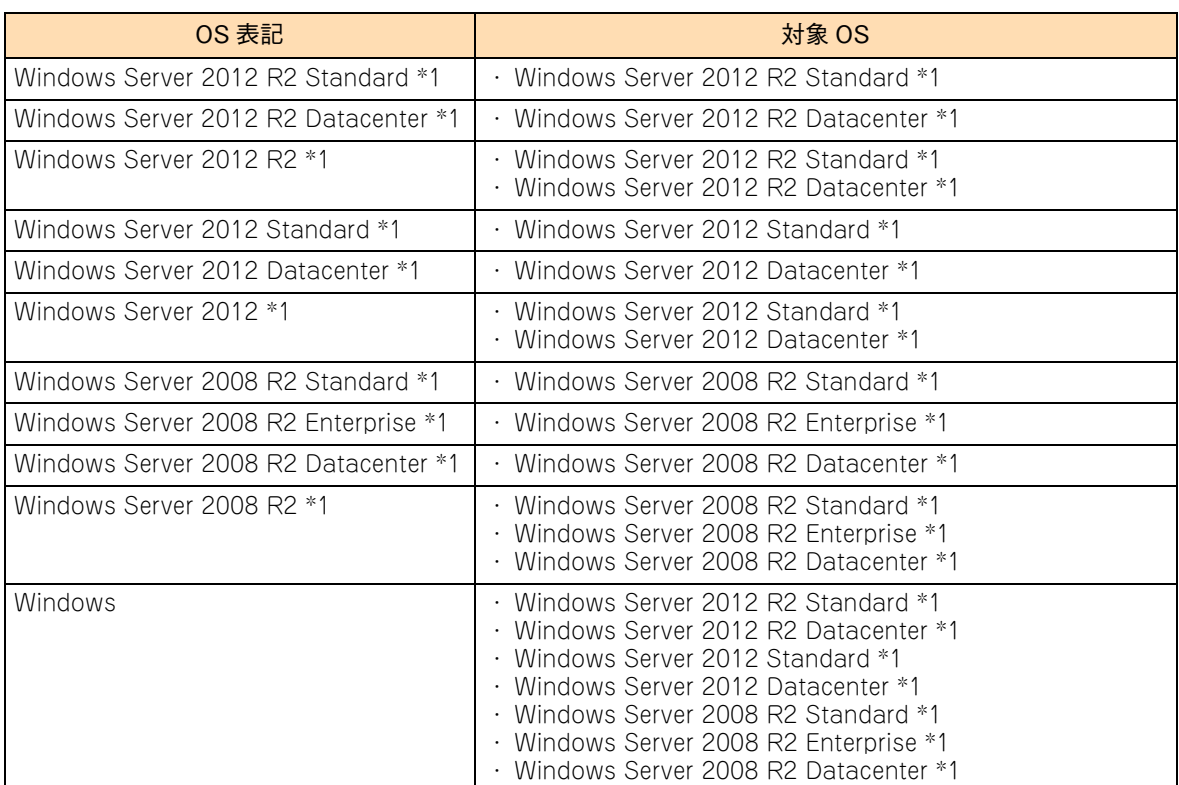

次のとおり、省略した「OS 表記」は、「対象 OS」中のすべてまたは一部を表すときに用います。

\*1 64bit 版のみ提供されます。

また、Windows の Service Pack についても SP と表記します。

# <span id="page-7-1"></span>**略語・用語**

<span id="page-7-0"></span>マニュアルやユーティリティ、Web コンソールなどで使用している略語と用語は次のとおりです。

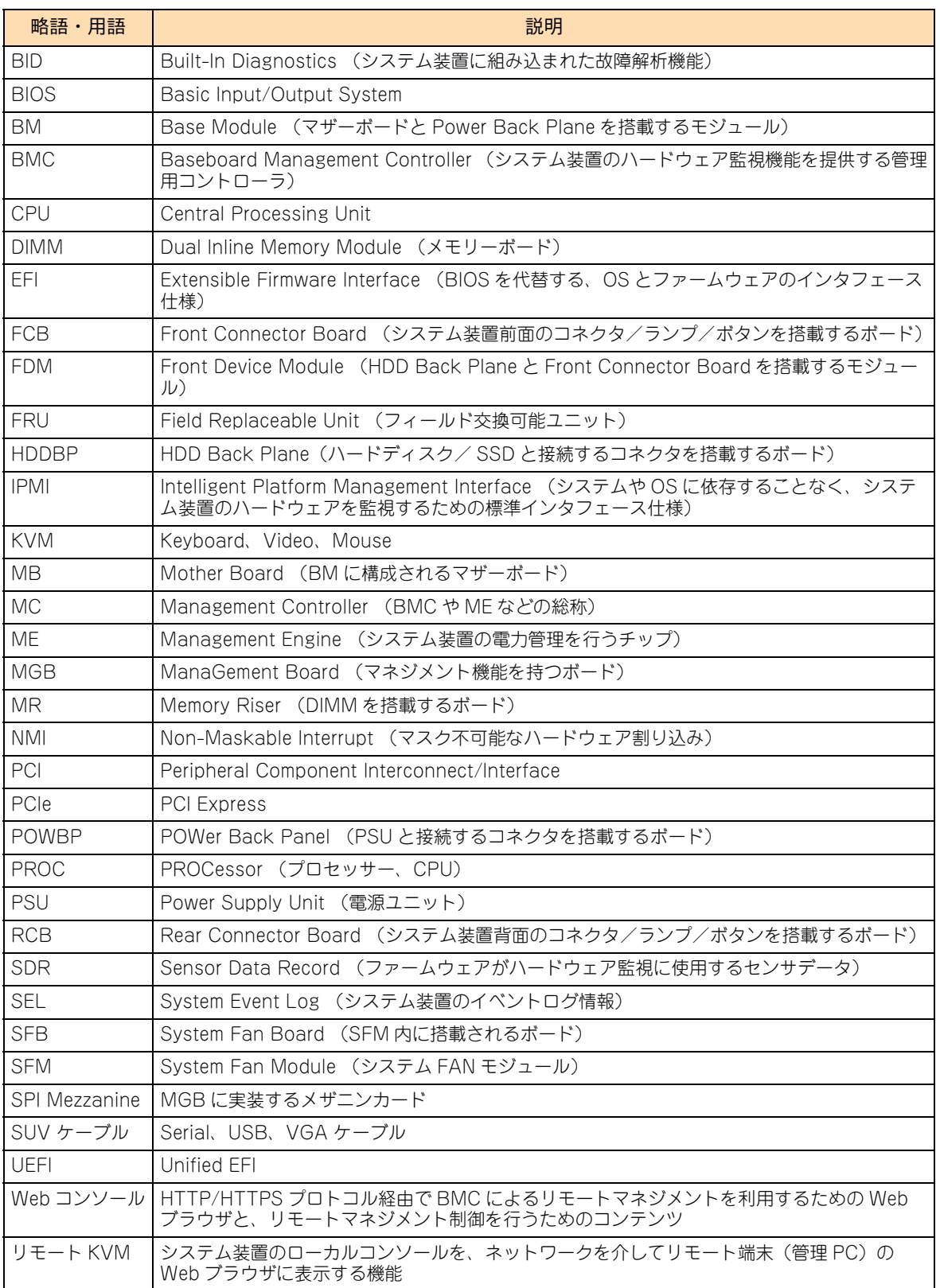

# <span id="page-8-3"></span><span id="page-8-0"></span>**ドライバ・ユーティリティなどの適用**

はじめに

最新のドライバやユーティリティ、BIOS、ファームウェア アップデートプログラムを「HA8000 ホーム ページ」で提供しております。

■ ホームページアドレス: <http://www.hitachi.co.jp/ha8000/>

各アップデートプログラムの適用についてはお客様責任にて実施していただきますが、システム装置を安全に お使いいただくためにも、ホームページの[ダウンロード]タブをクリックした「ダウンロード」ページにあ る[ドライバ・ユーティリティ ダウンロード検索]を定期的にアクセスして、最新のドライバやユーティリ ティ、BIOS、ファームウェアへ更新いただくことをお勧めします。

なお、お客様による BIOS、ファームウェア アップデート作業が困難な場合は、有償でアップデート作業を代 行するサービスをご提供いたします。詳細はお買い求め先にお問い合わせください。

# <span id="page-8-2"></span><span id="page-8-1"></span>**『Hitachi Server Navigator』DVD の対象バージョン**

システム装置に添付される『Hitachi Server Navigator』DVD は、OS の新規・再インストール時に使用する インストーラやドライバ、ユーティリティが格納されています。

『Hitachi Server Navigator』DVD は次の条件を満たすものをお使いください。

■ バージョン: [03-10] 以降のもの

補足

 $\bullet\bullet\bullet$ 

■ DVD の使用対象モデルとしてシステム装置が明記されているもの

『Hitachi Server Navigator』DVD のバージョンはレーベルに表示されています。また、『Hitachi Server Navigator』DVD の使用対象モデルは、DVD の Support.html に記載されています。

制限 適合しないバージョンや、対象モデルではないバージョンの『Hitachi Server Navigator』DVD は 使用できません。

複数のバージョンの『Hitachi Server Navigator』DVD が添付される場合、最新のバージョンをお 使いください。

使いかたの詳細は、『ユーザーズガイド』CD-ROM に格納される『Hitachi Server Navigator ユーザーズ ガイド』をご参照ください。

# <span id="page-9-0"></span>**サポート OS**

はじめに

システム装置がサポートしている Windows OS は次のとおりです。

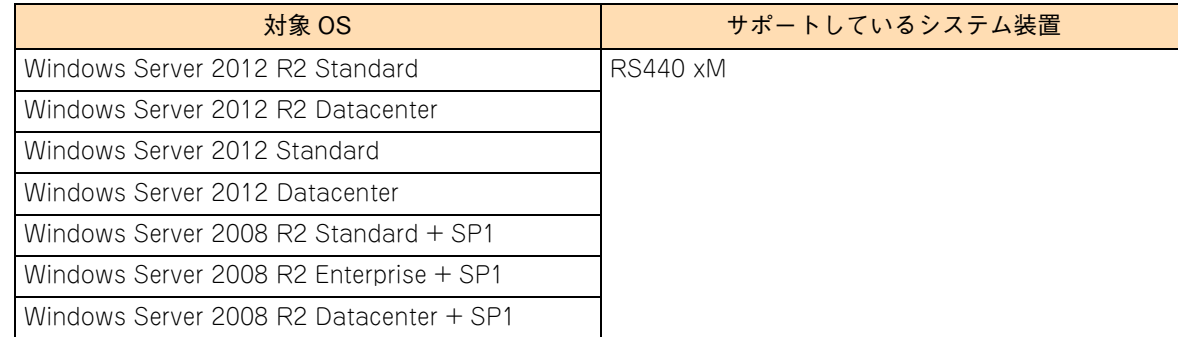

# <span id="page-9-2"></span><span id="page-9-1"></span>**技術支援サービス**

ハードウェアや OS、ソフトウェアの技術的なお問い合わせについては、「技術支援サービス」による有償サ ポートとなります。

#### **総合サポートサービス「日立サポート 360」**

ハードウェアと Windows や Linux など OS を一体化したサポートサービスをご提供いたします。詳細は次の URL で紹介しています。

■ ホームページアドレス <http://www.hitachi.co.jp/soft/support360/>

インストールや運用時のお問い合わせや問題解決など、システムの円滑な運用のためにサービスのご契約をお 勧めします。

#### **HA8000 問題切分支援・情報提供サービス**

ハードウェアとソフトウェアの問題切り分け支援により、システム管理者の負担を軽減します。 詳細は次の URL で紹介しています。

■ ホームページアドレス <http://www.hitachi.co.jp/soft/HA8000/>

運用時の問題解決をスムーズに行うためにサービスのご契約をお勧めします。 なお、本サービスには OS の技術支援サービスは含まれません。OS の技術支援サービスを必要とされる場合 は「日立サポート 360」のご契約をお勧めします。

# 投中にや街いいたたくなるに 好しにおよいにない ために

# <span id="page-10-1"></span>**安全にお使いいただくために**

<span id="page-10-0"></span>安全に関する注意事項は、下に示す見出しによって表示されます。これは安全警告記号と「警告」、「注意」および 「通知」という見出し語を組み合わせたものです。

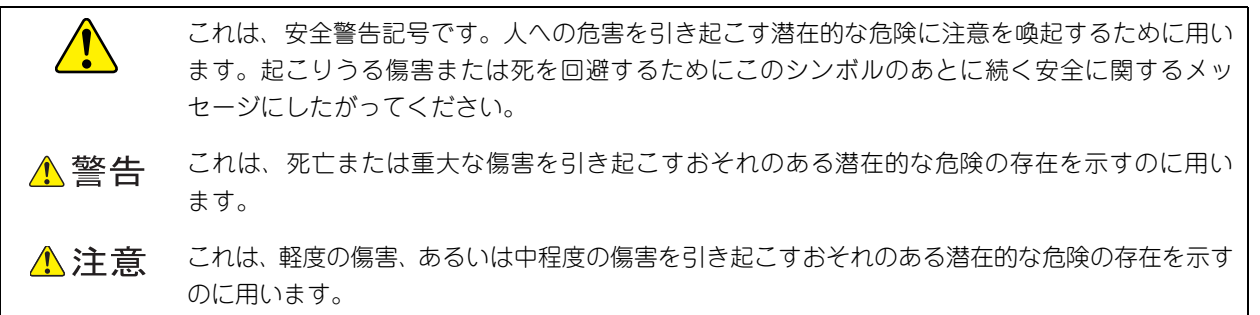

通知 これは、人身傷害とは関係のない損害を引き起こすおそれのある場合に用います。

【表記例 1】感電注意

△の図記号は注意していただきたいことを示し、△の中に「感電注意」などの注意事項の絵が描か れています。

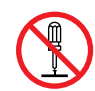

【表記例 2】分解禁止

の図記号は行ってはいけないことを示し、 の中に「分解禁止」などの禁止事項の絵が描かれて います。

なお、 の中に絵がないものは、一般的な禁止事項を示します。

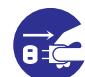

【表記例 3】電源プラグをコンセントから抜け

●の図記号は行っていただきたいことを示し、●の中に「電源プラグをコンセントから抜け」など の強制事項の絵が描かれています。 なお、 ●は一般的に行っていただきたい事項を示します。

#### **安全に関する共通的な注意について**

次に述べられている安全上の説明をよく読み、十分理解してください。

- 操作は、このマニュアル内の指示、手順にしたがって行ってください。
- 本製品やマニュアルに表示されている注意事項は必ず守ってください。
- 本製品に搭載または接続するオプションなど、ほかの製品に添付されているマニュアルも参照し、 記載されている注意事項を必ず守ってください。

これを怠ると、人身上の傷害やシステムを含む財産の損害を引き起こすおそれがあります。

#### **操作や動作は**

マニュアルに記載されている以外の操作や動作は行わないでください。 本製品について何か問題がある場合は、電源を切り、電源プラグをコンセントから抜いたあと、お買い求め先にご連絡 いただくか保守員をお呼びください。

#### **自分自身でもご注意を**

本製品やマニュアルに表示されている注意事項は、十分検討されたものです。それでも、予測を超えた事態が起こる ことが考えられます。操作にあたっては、指示にしたがうだけでなく、常に自分自身でも注意するようにしてください。

# **安全にお使いいただくために(続き)**

# <span id="page-11-0"></span>**本マニュアル内の警告表示**

#### △警告

本マニュアル内にはありません。

## △注意

本マニュアル内にはありません。

#### 通知

#### **再セットアップについて**

セットアップしなおすと、ハードディスクの内容は削除 されます。必要なデータは事前にバックアップをお取り ください。 『関連ページ』→ [P.4](#page-17-0)

# <span id="page-12-0"></span>目次

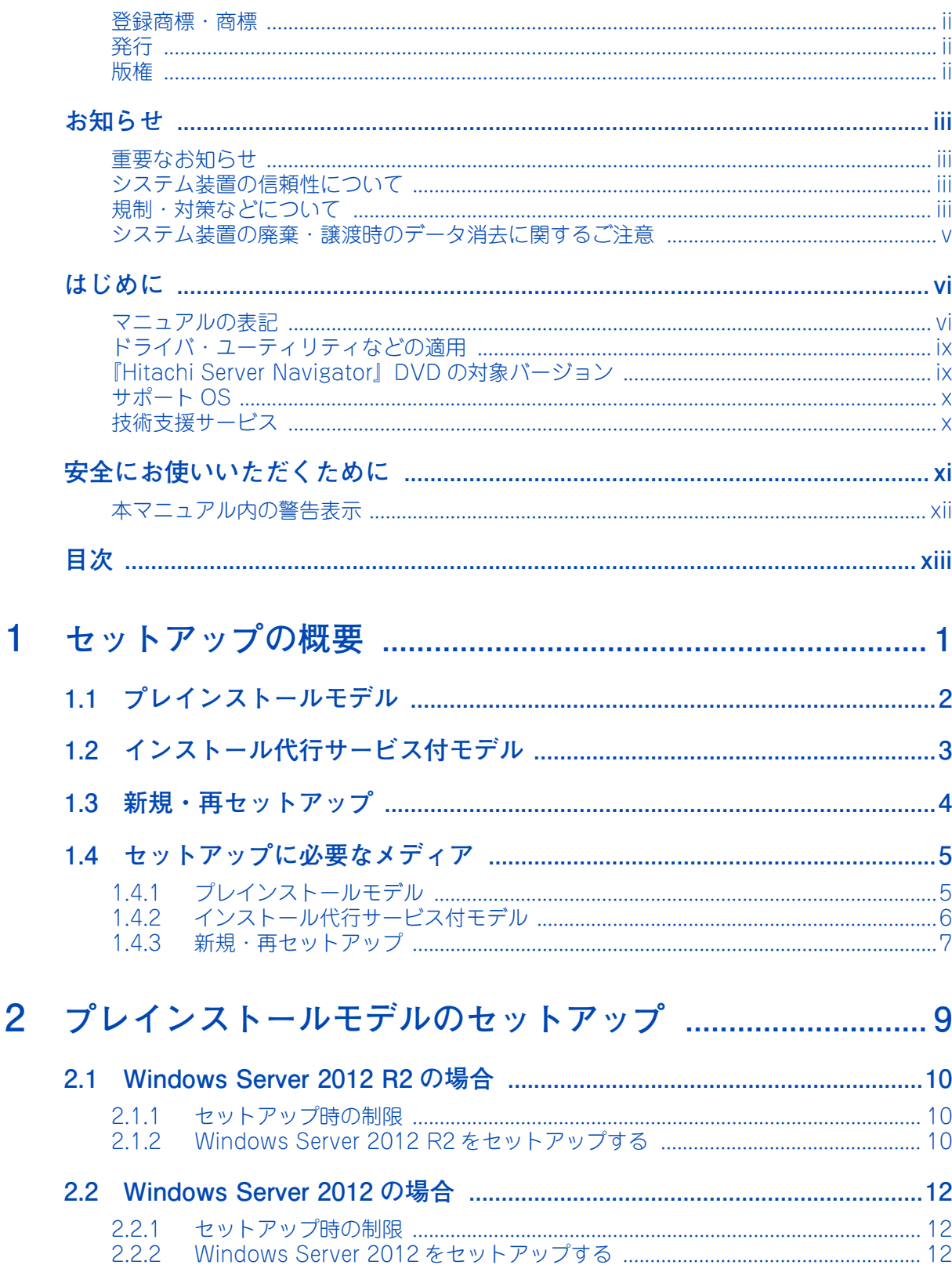

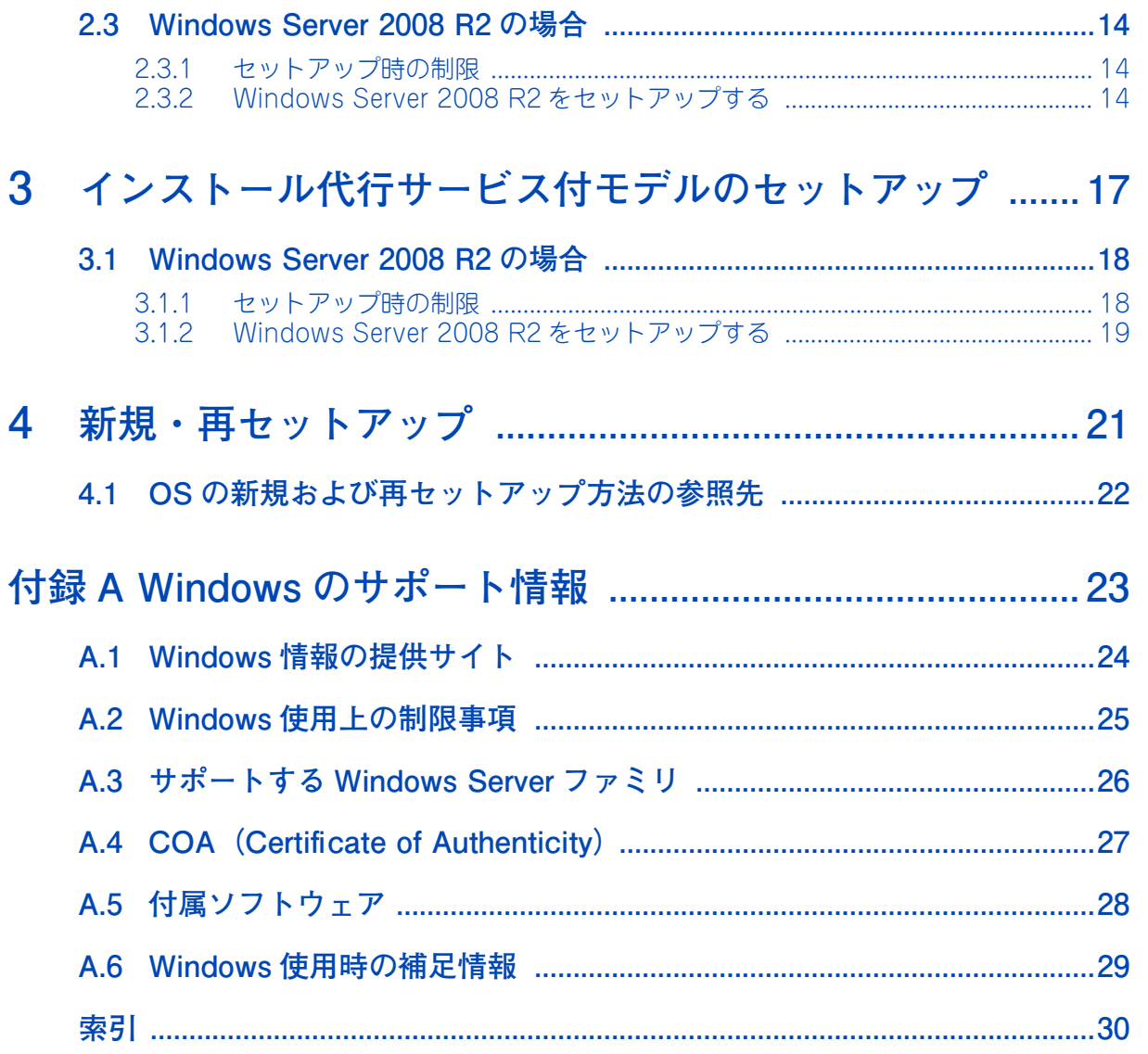

目次

# <span id="page-14-0"></span>セットアップの概要

この章では、Windows セットアップの概要と、セットアップに必要なメディアについて説明します。

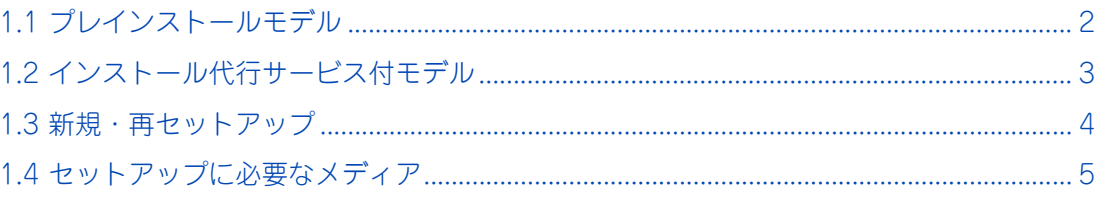

# せいトレップの擬 セットアップの概要

 $\mathbf{1}$ 

# <span id="page-15-1"></span><span id="page-15-0"></span>**1.1 プレインストールモデル**

プレインストールモデルは、工場出荷時にあらかじめ OS インストールファイルが内蔵ディスクに格納されま す。ディスクパーティション設定などの準備や OS インストールファイルのコピーなどの手間を省くことがで き、OS のセットアップ時間を短縮することができます。

また、ご購入時に「OS カスタムセットアップサービス」で設定項目を指定いただいた場合、ディスクパーティ ションサイズやコンピュータ名などがカスタマイズされています。

プレインストールモデルの対象 OS は次のとおりです。

- Windows Server 2012 R2 Standard
- Windows Server 2012 Standard
- Windows Server 2008 R2 Standard
- Windows Server 2008 R2 Enterprise

プレインストールモデルは、はじめにシステム装置の電源を入れると OS のセットアップが開始されます。

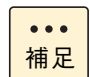

プレインストールモデルには、プレインストールされる Windows が正規の Microsoft ソフトウェア であることを示す COA(Certificate of Authenticity)ラベルがシステム装置に貼り付けられて います。

→ [A.4 COA (Certificate of Authenticity) | P.27

# <span id="page-16-1"></span><span id="page-16-0"></span>**1.2 インストール代行サービス付モデル**

インストール代行サービス付モデルは、Windows Server 2012 R2 のダウングレード権に基づき Windows Server 2008 R2 をお客様に代わりインストールしたモデルです。ディスクパーティション設定などの準備や OS インストールファイルのコピーなどの手間を省くことができ、OS のセットアップ時間を短縮することが できます。

また、ご購入時に「OS カスタムセットアップサービス」で設定項目を指定いただいた場合、ディスクパーティ ションサイズやコンピュータ名などがカスタマイズされています。

インストール代行サービス付モデルの対象 OS は次のとおりです。

- Windows Server 2008 R2 Standard (Windows Server 2012 R2 Standard プレインストールモデルからダウングレード)
- Windows Server 2008 R2 Enterprise (Windows Server 2012 R2 Standard プレインストールモデル + Additional ライセンスからダウン グレード)

インストール代行サービス付モデルは、はじめにシステム装置の電源を入れると OS のセットアッ プが開始されます。

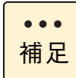

Windows Server 2012 R2 プレインストールモデル (インストール代行サービス付モデル)には、プ レインストール対象の Windows が正規の Microsoft ソフトウェアであることを示す COA (Certificate of Authenticity)ラベルがシステム装置に貼り付けられています。 → [A.4 COA (Certificate of Authenticity)] P.27

 $\mathbf{1}$ 

 $\mathbf{1}$ 

# <span id="page-17-2"></span><span id="page-17-1"></span>**1.3 新規・再セットアップ**

OS の新規・再セットアップは、『Hitachi Server Navigator』DVD と OS インストールメディアを用いて内 蔵ディスクにインストールします。

次の Windows バンドルモデルは OS がプレインストールされていないため、新規セットアップが必要です。

- Windows Server 2012 R2 Datacenter バンドルモデル
- Windows Server 2012 Datacenter バンドルモデル
- Windows Server 2008 R2 Datacenter バンドルモデル

再セットアップは、ディスクパーティションの設定変更を行ったり、障害が発生した OS の修復ができなかっ たりした場合などに行います。

セットアップの詳細については、『ユーザーズガイド』CD-ROM に格納される『Hitachi Server Navigator OS セットアップガイド』をご参照ください。

#### **通知**

<span id="page-17-0"></span>**セットアップしなおすと、ハードディスクの内容は削除されます。必要なデータは事前にバックアップをお取 りください。**

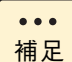

■ Windows プレインストールモデルにおいては一部修正プログラムを含んで出荷します。 Windows の再セットアップを行っても修正プログラムはインストールされないため、厳密には プレインストールの状態に戻りません。『Hitachi Server Navigator OS セットアップガイド』を 参照し、Windows セットアップ後に修正プログラムのインストールを行ってください。

■ バンドルモデルには、添付される Windows が正規の Microsoft ソフトウェアであることを示す COA(Certificate of Authenticity)ラベルがシステム装置に貼り付けられています。 → [A.4 COA (Certificate of Authenticity) | P.27

# 4 いんしんのお セットアップの概要

 $\mathbf{1}$ 

# <span id="page-18-2"></span><span id="page-18-0"></span>**1.4 セットアップに必要なメディア**

Windows のセットアップを行うには、インストールメディアやインストールツールが必要です。

# <span id="page-18-1"></span>**1.4.1 プレインストールモデル**

プレインストールモデルのセットアップ時に使用するメディアは次のとおりです。

#### **『Hitachi Server Navigator』DVD**

必要となる『Hitachi Server Navigator』の条件は[、「『Hitachi Server Navigator』DVD の対象バージョン」](#page-8-2) [P.ix](#page-8-2) をご参照ください。

#### **OS インストールメディア(セットアップ DVD)**

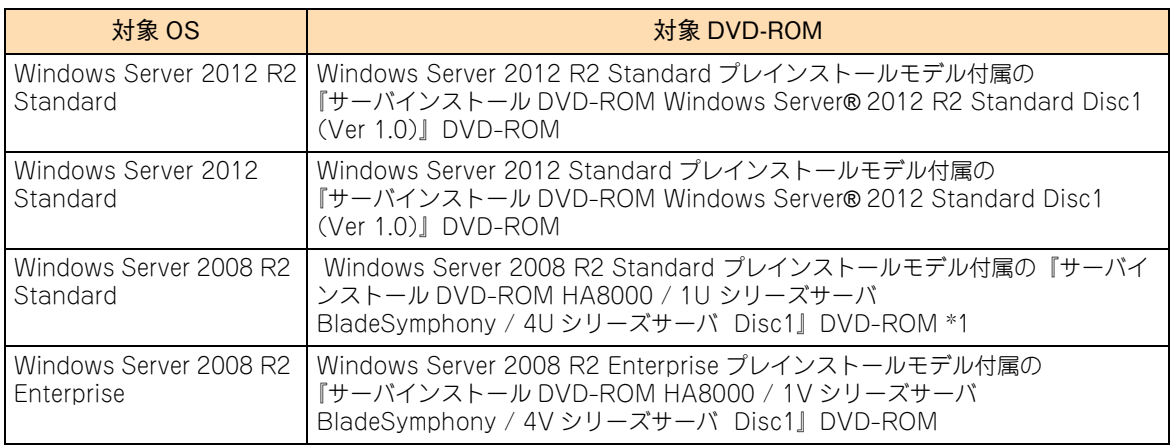

# <span id="page-19-0"></span>**1.4.2 インストール代行サービス付モデル**

Windows Server 2012 R2 プレインストールモデル (インストール代行サービス付モデル)のセットアップ 時に使用するメディアは次のとおりです。

#### **『Hitachi Server Navigator』DVD**

必要となる『Hitachi Server Navigator』の条件は[、「『Hitachi Server Navigator』DVD の対象バージョン」](#page-8-2) [P.ix](#page-8-2) をご参照ください。

#### **OS インストールメディア(セットアップ DVD)**

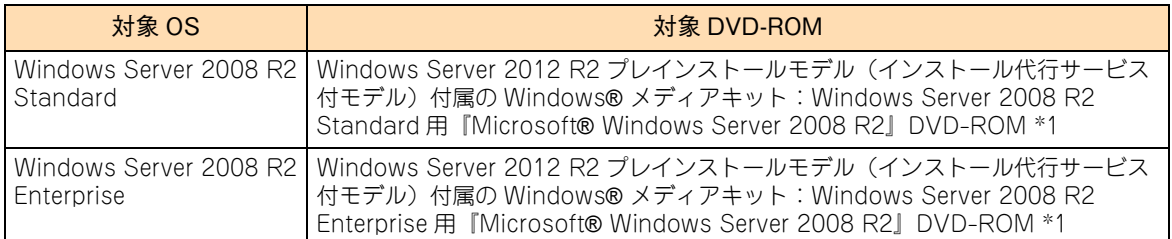

\*1:SP1 適用済みメディア(スリップストリームメディア)です。

また、インストール時ライセンス認証を行う必要があります。Windows® メディアキットに添付される Physical Key(Product Key)/ Virtual Key をお使いください。

 $\mathbf{1}$ 

# <span id="page-20-0"></span>**1.4.3 新規・再セットアップ**

新規・再セットアップ時に使用するメディアは次のとおりです。

#### **『Hitachi Server Navigator』DVD**

必要となる『Hitachi Server Navigator』の条件は[、「『Hitachi Server Navigator』DVD の対象バージョン」](#page-8-2) [P.ix](#page-8-2) をご参照ください。

#### **OS インストールメディア(セットアップ DVD)**

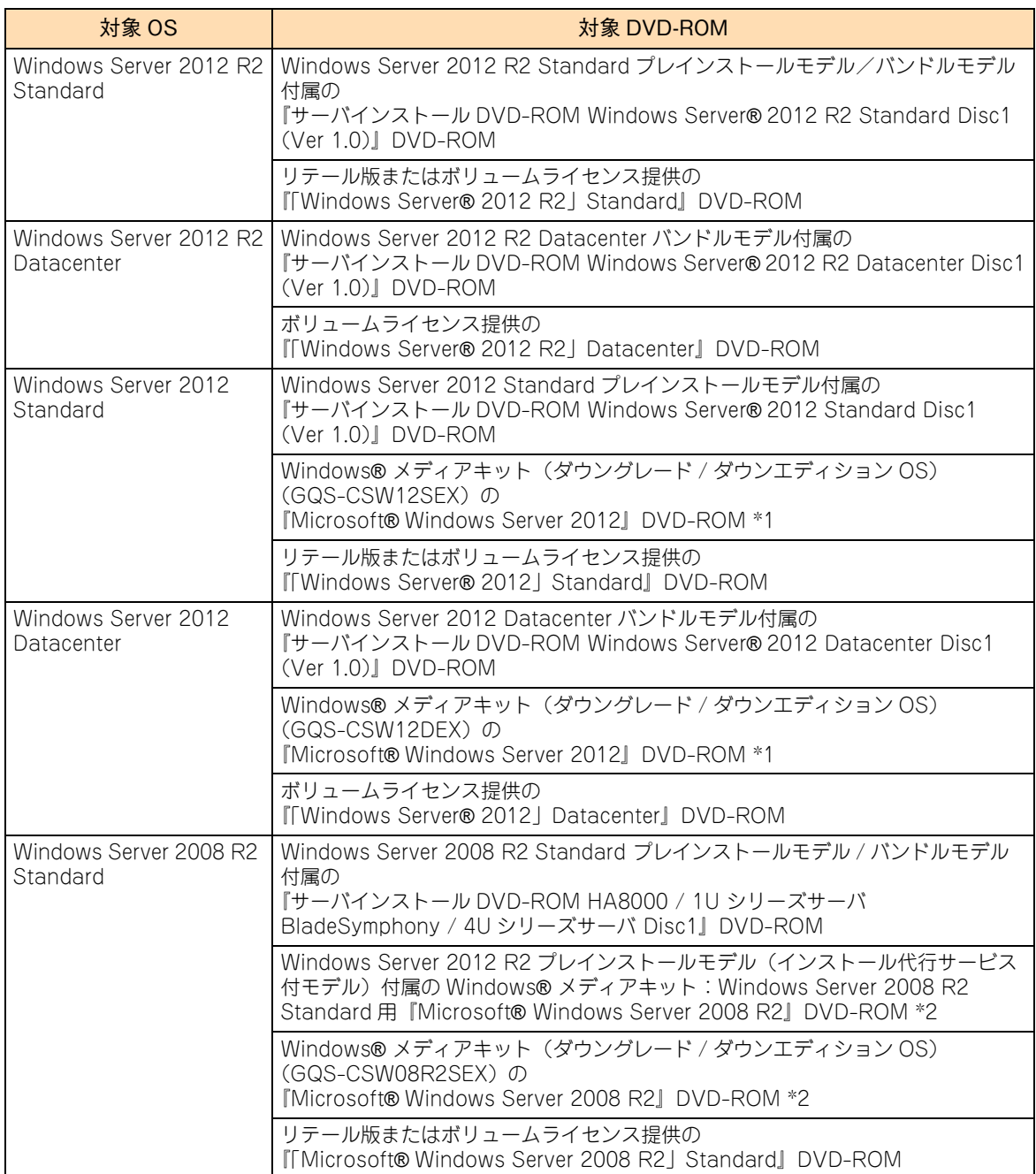

 $\mathbf{1}$ 

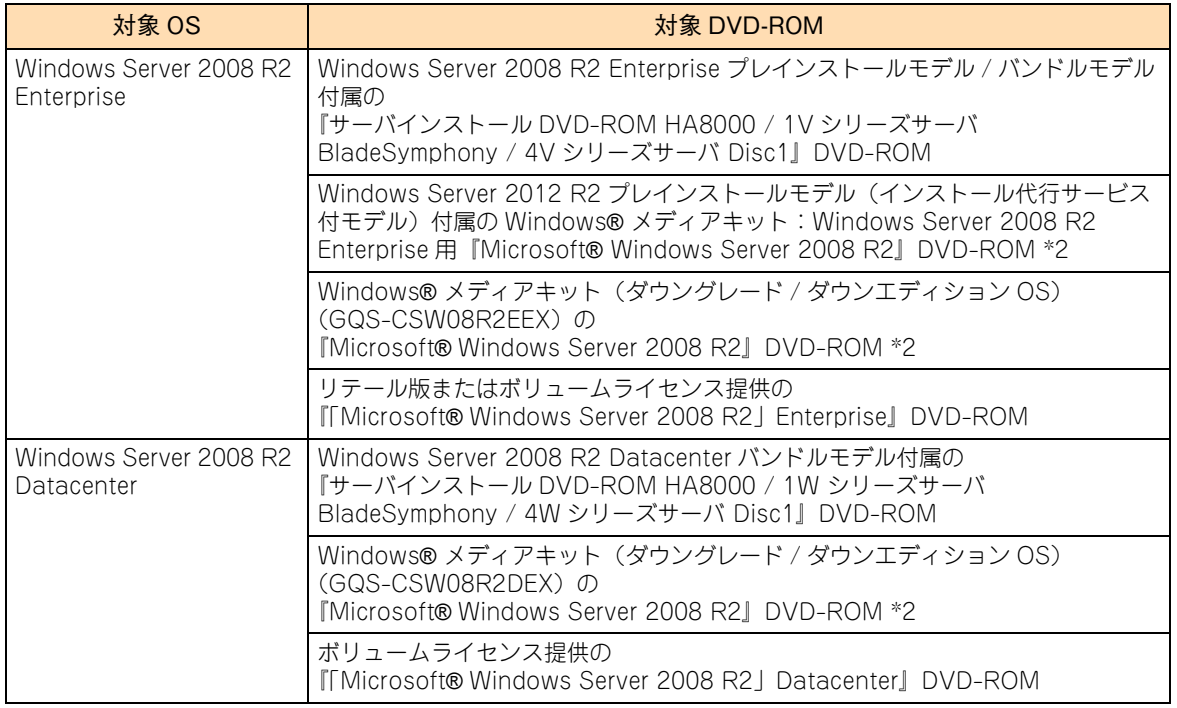

- \*1 インストール時ライセンス認証を行う必要があります。Windows® メディアキットに添付される Product Key をお使いくだ さい。
- \*2 SP1 適用済みメディア(スリップストリームメディア)です。 また、インストール時ライセンス認証を行う必要があります。Windows® メディアキットに添付される Physical Key(Product Key)/ Virtual Key をお使いください。

#### **Service Pack インストールメディア(サービスパック DVD)**

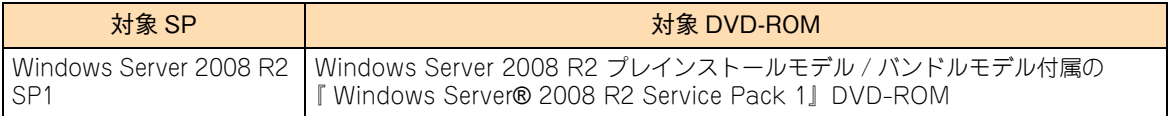

1

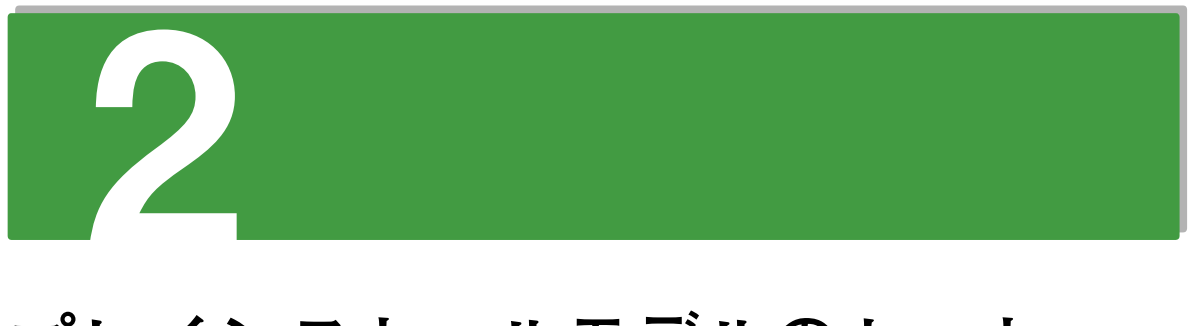

# <span id="page-22-0"></span>**プレインストールモデルのセット アップ**

**この章では、プレインストールモデルのセットアップ時の制限とセットアップ手順について説明 します。**

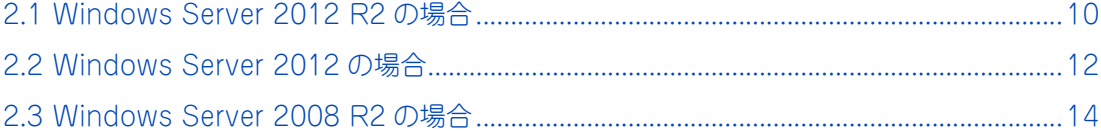

# <span id="page-23-3"></span><span id="page-23-0"></span>**2.1 Windows Server 2012 R2 の場合**

Windows Server 2012 R2 プレインストールモデルのセットアップ時の制限と、セットアップ手順について 説明します。

# <span id="page-23-1"></span>**2.1.1 セットアップ時の制限**

Windows Server 2012 R2 プレインストールモデルのセットアップ時は、次の事項に注意してください。

- システム装置内蔵オプションデバイスの増設 はじめてシステム装置の電源を入れる前に、内蔵オプションデバイスを増設しないでください。 また、工場出荷時に内蔵オプションデバイスが搭載されている場合、オプションデバイスにメディアを 入れないでください。OS インストールファイルが格納された内蔵ディスクを認識しない場合があります。
- 外付けオプションデバイスの接続 外付けのディスクアレイ装置を接続している場合、装置の電源は切った状態でセットアップを行って ください。インストール先が正しく認識されません。
- ブートパーティション OS をインストールする論理ドライブ (ブートパーティション)は GPT (GUID Partition Table) 形式 でフォーマットされています。 RS440 xM モデルは MBR(Master Boot Record)形式をサポートしていません。

# <span id="page-23-2"></span>**2.1.2 Windows Server 2012 R2 をセットアップする**

はじめて電源を投入したあと、しばらくして[ライセンス条項をお読みください]が表示されます。手順に したがって設定を行ってください。

 $\bullet$   $\bullet$   $\bullet$ 補足

設定手順の表示項目について

次の手順は、お客様がプレインストールでの工場設定値を何もご指定いただいていない場合について 記載しております。お客様があらかじめ工場設定値をご指定いただいている場合は、次の手順で表示 されないあるいは、表示されても入力済みとなっているものがあります。

- 1 内容を確認し問題なければ、[同意します]ボタンをクリックします。 「設定:パスワードの入力」画面が表示されます。
- 2 パスワードとパスワードの確認入力に、設定するパスワードを入力します。 [完了] ボタンが押下可能になります。
- 3 「完了】ボタンをクリックします。 画面に「サインインするには Ctrl+Alt+Del キーを押してください。」とメッセージが表示され ます。

[Ctrl]キーと[Alt]キーを押しながら[Delete]キーを押します。

- 4 Administrator ログオン画面が表示されるので、設定したパスワードを入力し、[Enter]キー を押します。
- 5 OS ログオンが完了したあとユーティリティの[License Agreement]ダイアログが表示される ので、「すべてのライセンス契約条件に同意する」にチェックを入れて[続行]ボタンをクリッ クします。

ユーティリティのインストールが開始されます。

- [License Agreement] ダイアログがサーバーマネージャーに隠れる場合があります。  $\ddot{\bullet}$ [License Agreement] ダイアログを前面に表示して、処理を続行してください。 補足
	- ■「すべてのライセンス契約条件に同意する」にチェックを入れず[インストールしない] ボタンをクリックした場合、次のユーティリティがインストールされません。
		- ・ JP1/ServerConductor/Agent
		- ・ IT Report Utility

これらのユーティリティをあとからインストールする場合は、各ユーティリティのマニュ アルにしたがってインストールを行ってください。

■ インストール中、自動的に再起動される場合があります。

インストール完了後、"OS インストール処理を続行中 " 画面が表示されます。

#### 6 内容を確認し、[終了] ボタンをクリックします。

以上で、Windows Server 2012 R2 プレインストールモデルのセットアップは完了です。

インストールされるユーティリティについては、『Hitachi Server Navigator』DVD の Support.html をご参照 ください。

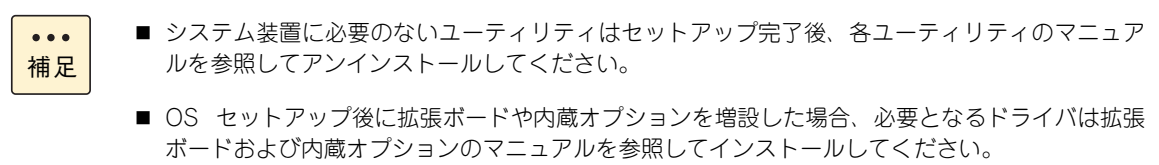

# <span id="page-25-3"></span><span id="page-25-0"></span>**2.2 Windows Server 2012 の場合**

Windows Server 2012 プレインストールモデルのセットアップ時の制限と、セットアップ手順について説明 します。

# <span id="page-25-1"></span>**2.2.1 セットアップ時の制限**

Windows Server 2012 プレインストールモデルのセットアップ時は、次の事項に注意してください。

- システム装置内蔵オプションデバイスの増設 はじめてシステム装置の電源を入れる前に、内蔵オプションデバイスを増設しないでください。 また、工場出荷時に内蔵オプションデバイスが搭載されている場合、オプションデバイスにメディアを 入れないでください。OS インストールファイルが格納された内蔵ディスクを認識しない場合があります。
- 外付けオプションデバイスの接続 外付けのディスクアレイ装置を接続している場合、装置の電源は切った状態でセットアップを行って ください。インストール先が正しく認識されません。
- ブートパーティション OS をインストールする論理ドライブ (ブートパーティション)は GPT (GUID Partition Table) 形式 でフォーマットされています。 RS440 xM モデルは MBR(Master Boot Record)形式をサポートしていません。

# <span id="page-25-2"></span>**2.2.2 Windows Server 2012 をセットアップする**

はじめて電源を投入したあと、しばらくして[ライセンス条項をお読みください]が表示されます。手順に したがって設定を行ってください。

 $\bullet$   $\bullet$   $\bullet$ 補足

設定手順の表示項目について

次の手順は、お客様がプレインストールでの工場設定値を何もご指定いただいていない場合について 記載しております。お客様があらかじめ工場設定値をご指定いただいている場合は、次の手順で表示 されないあるいは、表示されても入力済みとなっているものがあります。

- 1 内容を確認し問題なければ、「ライセンス条項に同意します」をチェックします。 [同意する] ボタンが押下可能になります。
- 2 [同意する]ボタンをクリックします。

「設定:パスワードの入力」画面が表示されます。

3 パスワードとパスワードの確認入力に、設定するパスワードを入力します。 [完了]ボタンが押下可能になります。

4 「完了】ボタンをクリックします。 画面に「サインインするには Ctrl+Alt+Del キーを押してください。」とメッセージが表示され ます。

[Ctrl]キーと[Alt]キーを押しながら[Delete]キーを押します。

- 5 Administrator ログオン画面が表示されるので、設定したパスワードを入力し、[Enter]キー を押します。
- 6 OS ログオンが完了したあとユーティリティの[License Agreement]ダイアログが表示される ので、「すべてのライセンス契約条件に同意する」にチェックを入れて「続行】ボタンをクリッ クします。

ユーティリティのインストールが開始されます。

- $\bullet \bullet \bullet$ ■ [License Agreement] ダイアログがサーバーマネージャーに隠れる場合があります。 補足 [License Agreement]ダイアログを前面に表示して、処理を続行してください。
	- ■「すべてのライセンス契約条件に同意する」にチェックを入れず「インストールしない] ボタンをクリックした場合、次のユーティリティがインストールされません。
		- ・ JP1/ServerConductor/Agent
		- ・ IT Report Utility

これらのユーティリティをあとからインストールする場合は、各ユーティリティのマニュ アルにしたがってインストールを行ってください。

■ インストール中、自動的に再起動される場合があります。

インストール完了後、"OS インストール処理を続行中 " 画面が表示されます。

7 内容を確認し、[終了] ボタンをクリックします。

以上で、Windows Server 2012 プレインストールモデルのセットアップは完了です。

インストールされるユーティリティについては、『Hitachi Server Navigator』DVD の Support.html をご参照 ください。

■ システム装置に必要のないユーティリティはセットアップ完了後、各ユーティリティのマニュア  $\bullet\bullet\bullet$ 補足 ルを参照してアンインストールしてください。

■ OS セットアップ後に拡張ボードや内蔵オプションを増設した場合、必要となるドライバは拡張 ボードおよび内蔵オプションのマニュアルを参照してインストールしてください。

プレインストールモデルのセットアップ

レプインド トーラトルラクヤシ てレシノ

# <span id="page-27-3"></span><span id="page-27-0"></span>**2.3 Windows Server 2008 R2 の場合**

Windows Server 2008 R2 プレインストールモデルのセットアップ時の制限と、セットアップ手順について 説明します。

# <span id="page-27-1"></span>**2.3.1 セットアップ時の制限**

Windows Server 2008 R2 プレインストールモデルのセットアップ時は、次の事項に注意してください。

- システム装置内蔵オプションデバイスの増設 はじめてシステム装置の電源を入れる前に、内蔵オプションデバイスを増設しないでください。 また、工場出荷時に内蔵オプションデバイスが搭載されている場合、オプションデバイスにメディアを 入れないでください。OS インストールファイルが格納された内蔵ディスクを認識しない場合があります。
- 外付けオプションデバイスの接続 外付けのディスクアレイ装置を接続している場合、装置の電源は切った状態でセットアップを行って ください。インストール先が正しく認識されません。
- システム BIOS のデフォルト値からの変更

Windows Server 2008 R2 を使用する場合、システム BIOS の設定をデフォルト値から変更する必要が あります。なお、プレインストールモデルは、工場出荷時に設定は変更されています。 システム BIOS の設定の詳細は『ユーザーズガイド ~ BIOS 編~』をご参照ください。

■ ブートパーティション

OS をインストールする論理ドライブ (ブートパーティション)は GPT (GUID Partition Table) 形式 でフォーマットされています。 RS440 xM モデルは MBR (Master Boot Record) 形式をサポートしていません。

# <span id="page-27-2"></span>**2.3.2 Windows Server 2008 R2 をセットアップする**

はじめて電源を投入したあと、しばらくして[ライセンス条項をお読みください]が表示されます。手順に したがって設定を行ってください。

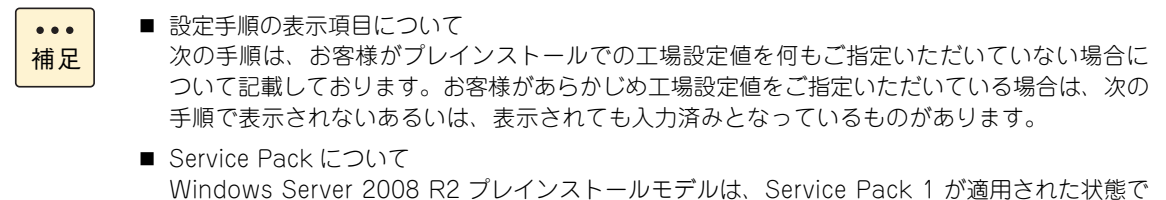

- インストールされます。
- 1 内容を確認し問題なければ、「ライセンス条項に同意します」をチェックします。 [同意する] ボタンが押下可能になります。
- 2 [同意する] ボタンをクリックします。 「設定:パスワードの入力」画面が表示されます。
	- 3 パスワードとパスワードの確認入力に、設定するパスワードを入力します。 [完了] ボタンが押下可能になります。
	- 4 「完了] ボタンをクリックします。 画面に「サインインするには Ctrl+Alt+Del キーを押してください。」とメッセージが表示され ます。

[Ctrl]キーと[Alt]キーを押しながら[Delete]キーを押します。

- 5 Administrator ログオン画面が表示されるので、設定したパスワードを入力し、[Enter]キー を押します。
- 6 OS ログオンが完了したあとユーティリティの[License Agreement]ダイアログが表示される ので、「すべてのライセンス契約条件に同意する」にチェックを入れて [続行] ボタンをクリッ クします。

ユーティリティのインストールが開始されます。

- [License Agreement] ダイアログがサーバーマネージャーに隠れる場合があります。  $\ddot{\bullet}$ [License Agreement] ダイアログを前面に表示して、処理を続行してください。 補足
	- ■「すべてのライセンス契約条件に同意する」にチェックを入れず[インストールしない] ボタンをクリックした場合、次のユーティリティがインストールされません。
		- ・ JP1/ServerConductor/Agent
		- ・ IT Report Utility

これらのユーティリティをあとからインストールする場合は、各ユーティリティのマニュ アルにしたがってインストールを行ってください。

■ インストール中、自動的に再起動される場合があります。

インストール完了後、"OS インストール処理を続行中 " 画面が表示されます。

#### 7 内容を確認し、[終了]ボタンをクリックします。

以上で、Windows Server 2008 R2 プレインストールモデルのセットアップは完了です。

インストールされるユーティリティについては、『Hitachi Server Navigator』DVD の Support.html をご参照 ください。

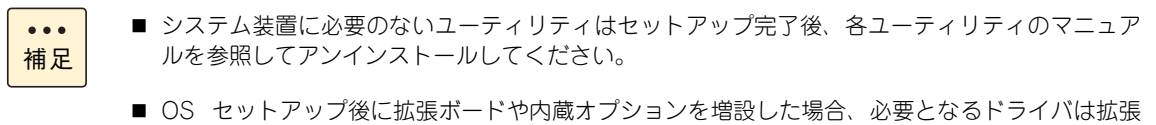

ボードおよび内蔵オプションのマニュアルを参照してインストールしてください。

プレインストールモデルのセットアップ

レフトソメ トーラカルごり ちょくしょ

 $-$  MEMO  $-$ 

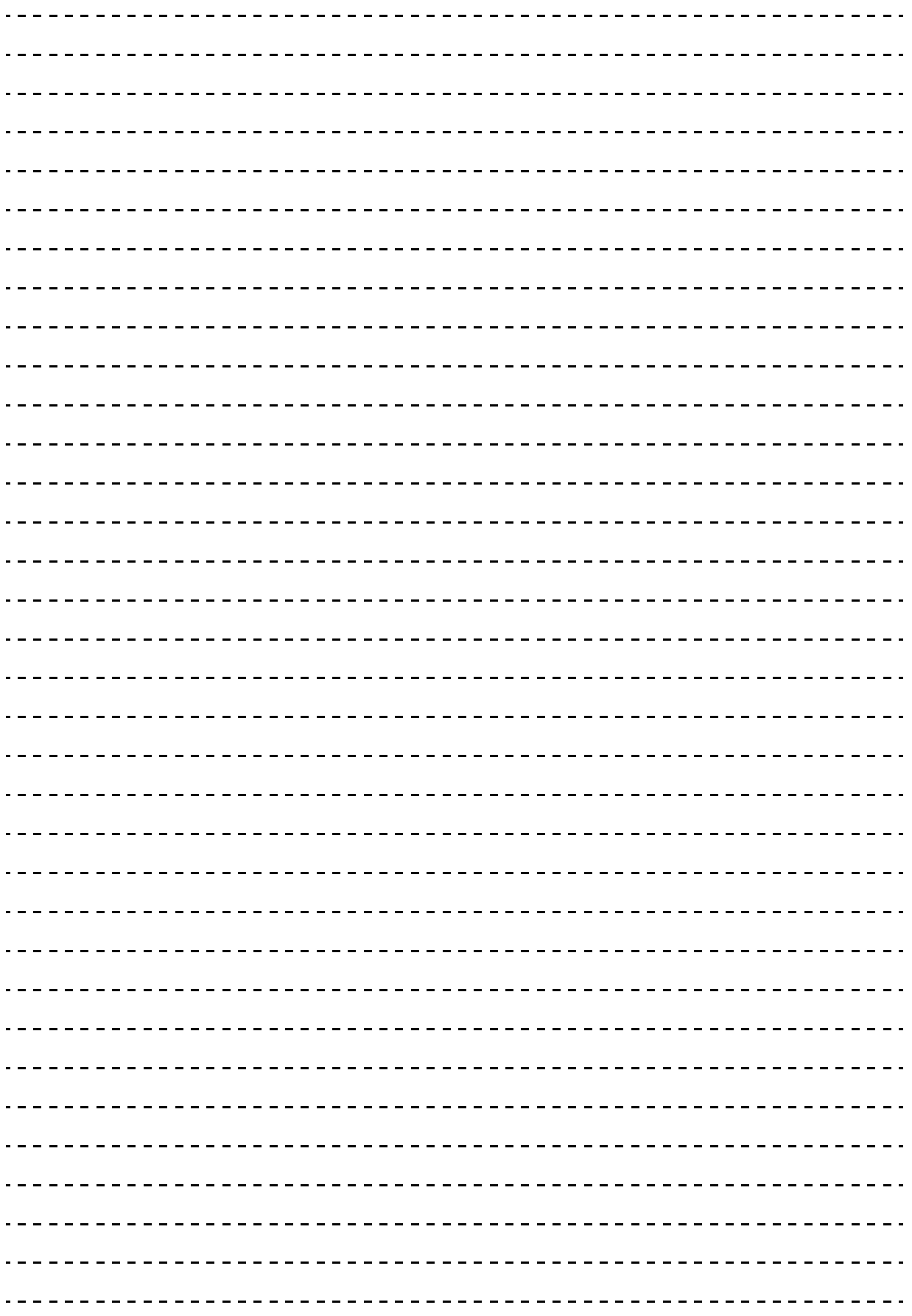

# <span id="page-30-0"></span>**インストール代行サービス付モデル のセットアップ**

2

**この章では、インストール代行サービス付モデルのセットアップ時の制限とセットアップ手順につ いて説明します。**

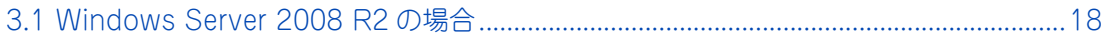

# <span id="page-31-2"></span><span id="page-31-0"></span>**3.1 Windows Server 2008 R2 の場合**

Windows Server 2012 R2 プレインストールモデル(Windows Server 2008 R2 インストール代行サービ ス付モデル)のセットアップ時の制限と、セットアップ手順について説明します。

# <span id="page-31-1"></span>**3.1.1 セットアップ時の制限**

Windows Server 2012 R2 プレインストールモデル(Windows Server 2008 R2 インストール代行サービ ス付モデル)のセットアップ時は、次の事項に注意してください。

■ システム装置内蔵オプションデバイスの増設

はじめてシステム装置の電源を入れる前に、内蔵オプションデバイスを増設しないでください。 また、工場出荷時に内蔵オプションデバイスが搭載されている場合、オプションデバイスにメディアを 入れないでください。OS インストールファイルが格納された内蔵ディスクを認識しない場合があります。

- 外付けオプションデバイスの接続 外付けのディスクアレイ装置を接続している場合、装置の電源は切った状態でセットアップを行って ください。インストール先が正しく認識されません。
- システム BIOS のデフォルト値からの変更

Windows Server 2008 R2 を使用する場合、システム BIOS の設定をデフォルト値から変更する必要が あります。なお、インストール代行サービス付モデルは、工場出荷時に設定は変更されています。 システム BIOS の設定の詳細は、『ユーザーズガイド ~ BIOS 編~』をご参照ください。

ブートパーティション

OS をインストールする論理ドライブ(ブートパーティション)は、GPT (GUID Partition Table) 形 式でフォーマットされています。 RS440 xM モデルは、MBR (Master Boot Record) 形式をサポートしていません。

# <span id="page-32-0"></span>**3.1.2 Windows Server 2008 R2 をセットアップする**

はじめて電源を投入したあと、しばらくして[ライセンス条項をお読みください]が表示されます。手順にし たがって設定を行ってください。

 $\bullet\bullet\bullet$ 補足

■ 設定手順の表示項目について 次の手順は、お客様がインストール代行サービスでの工場設定値を何もご指定いただいていない 場合について記載しております。お客様があらかじめ工場設定値をご指定いただいている場合は、 次の手順で表示されないあるいは、表示されても入力済みとなっているものがあります。

- Service Pack について Windows Server 2008 R2 は、Service Pack 1 が適用された状態でインストールされます。
- 1 内容を確認し問題なければ、「ライセンス条項に同意します」をチェックします。 [同意する] ボタンが押下可能になります。
- 2 「同意する]ボタンをクリックします。 「設定:パスワードの入力」画面が表示されます。
- 3 パスワードとパスワードの確認入力に、設定するパスワードを入力します。 [完了] ボタンが押下可能になります。
- 4 「宗了〕ボタンをクリックします。 画面に「サインインするには Ctrl+Alt+Del キーを押してください。」とメッセージが表示され ます。 [Ctrl]キーと[Alt]キーを押しながら[Delete]キーを押します。
- 5 Administrator ログオン画面が表示されるので、設定したパスワードを入力し、[Enter]キー を押します。
- 6 OS ログオンが完了したあとユーティリティの「License Agreement」ダイアログが表示され るので、「すべてのライセンス契約条件に同意する」にチェックを入れて「続行]ボタンをク リックします。

ユーティリティのインストールが開始されます。

■ [License Agreement] ダイアログがサーバーマネージャーに隠れる場合があります。  $\bullet$   $\bullet$ 「License Agreement」ダイアログを前面に表示して、処理を続行してください。 補足 ■「すべてのライセンス契約条件に同意する|にチェックを入れず「インストールしない]ボ タンをクリックした場合、次のユーティリティがインストールされません。 ・JP1/ServerConductor/Agent ・IT Report Utility これらのユーティリティをあとからインストールする場合は、ユーティリティのマニュア ルにしたがってインストールを行ってください。 ■ インストール中、自動的に再起動される場合があります。

インストール完了後、"OS インストール処理を続行中 " 画面が表示されます。

7 内容を確認し、[終了] ボタンをクリックします。

インストールされるユーティリティについては、『Hitachi Server Navigator』DVD の Support.html をご参 照ください。

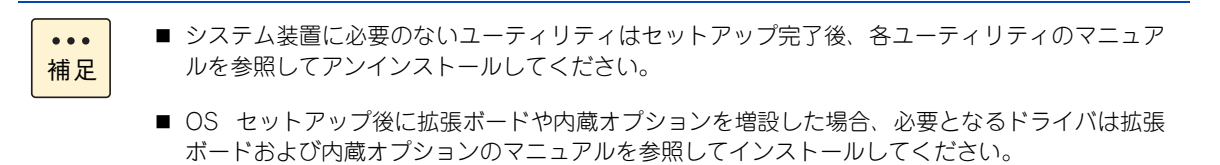

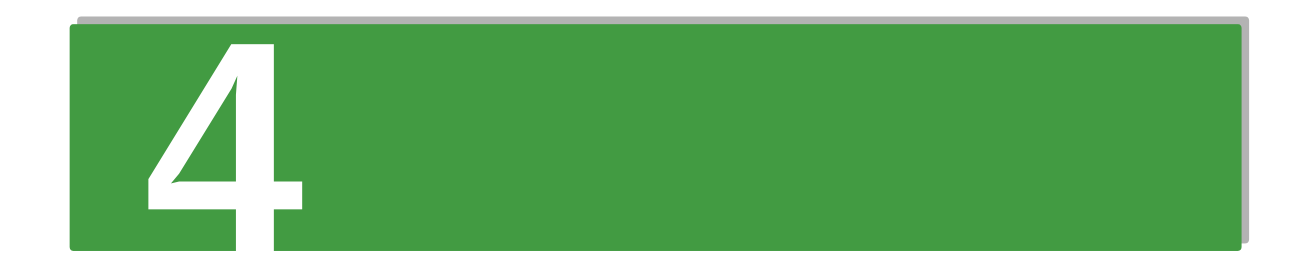

# <span id="page-34-0"></span>**新規・再セットアップ**

**この章では、Windows を新規または再セットアップする場合の参照先について説明します。**

[4.1 OS の新規および再セットアップ方法の参照先..................................................................22](#page-35-0)

# <span id="page-35-1"></span><span id="page-35-0"></span>**4.1 OS の新規および再セットアップ方法 の参照先**

OS の新規・再セットアップは『Hitachi Server Navigator』DVD と OS インストールメディアを使用して行 います。

必要なドライバやユーティリティを漏れなくインストールするため、OS のセットアップには「Hitachi Server Navigator」の OS セットアップ機能(Installation Assistant)の使用をお勧めします。

セットアップの詳細については、『ユーザーズガイド』CD-ROM に格納される『Hitachi Server Navigator OS セットアップガイド』をご参照ください。

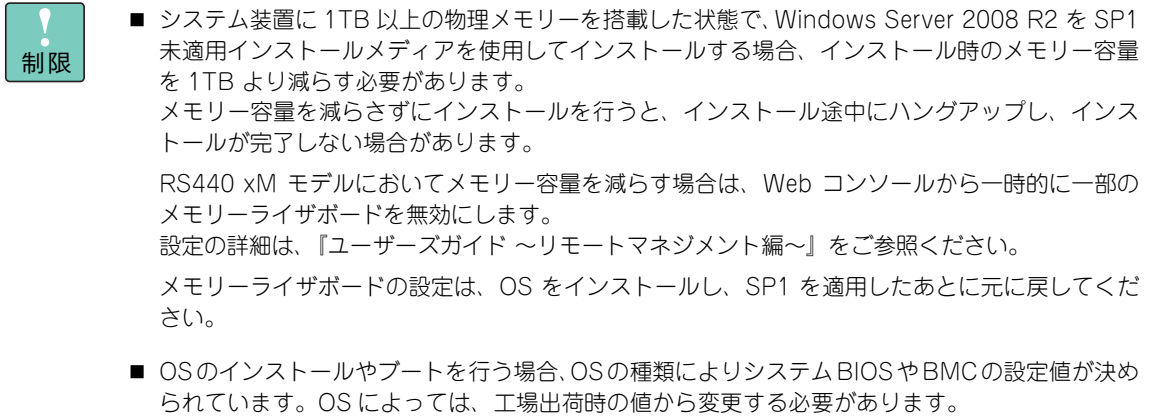

システム BIOS の設定の詳細は、『ユーザーズガイド ~ BIOS 編~』をご参照ください。 BMC の設定の詳細は、『ユーザーズガイド ~リモートマネジメント編~』をご参照ください。

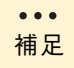

「Hitachi Server Navigator」の Installation Assistant を使用しない場合、手動で OS やドライバ、 ユーティリティなどをインストールする必要があります。詳細については『Hitachi Server Navigator OS セットアップガイド』をご参照ください。

# 

# <span id="page-36-0"></span>付録 A Windows のサポート情報

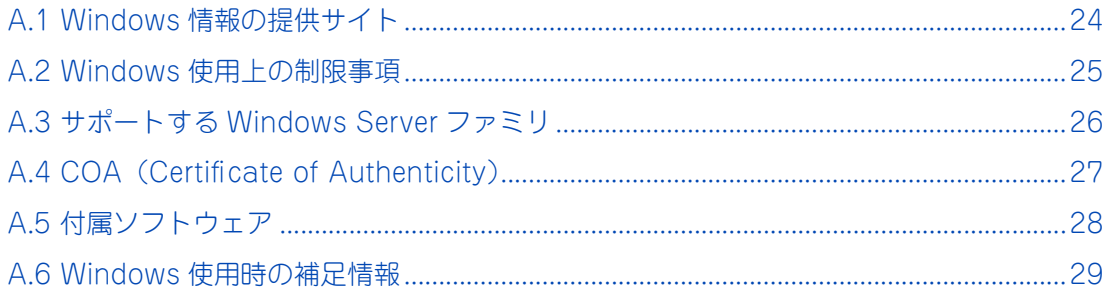

# <span id="page-37-0"></span>**A.1 Windows 情報の提供サイト**

日立のシステム装置の Windows サポートに関する情報は、次の Web サイトで紹介しています。

■ 「Windows 情報」: [http://www.hitachi.co.jp/products/it/windows\\_os/index.html](http://www.hitachi.co.jp/products/it/windows_os/index.html)

お使いになるシステム装置やミドルウェアのサポート状況、使用上の制限など、こちらでご確認ください。

# <span id="page-38-0"></span>**A.2 Windows 使用上の制限事項**

Windows 使用上の制限事項は、『ユーザーズガイド』CD-ROM に格納される『Hitachi Server Navigator OS セットアップガイド』に記載しております。ご使用になる前にご一読ください。

# <span id="page-39-0"></span>**A.3 サポートする Windows Server ファミリ**

システム装置がサポートする Windows Server ファミリの種類および Service Pack(SP)は次のとおりです。

# **A.3.1 Windows Server 2012 R2 /Windows Server 2012**

サポートする Windows Server 2012 R2 /Windows Server 2012 ファミリの種類と SP は次のとおりです。

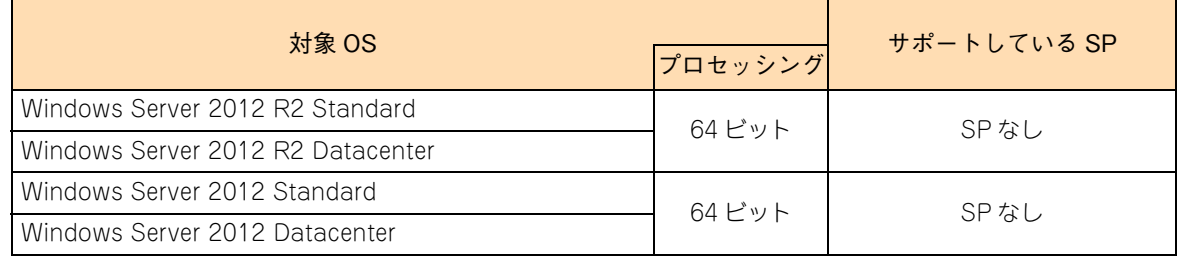

# **A.3.2 Windows Server 2008 R2**

サポートする Windows Server 2008 R2 ファミリの種類と SP は次のとおりです。

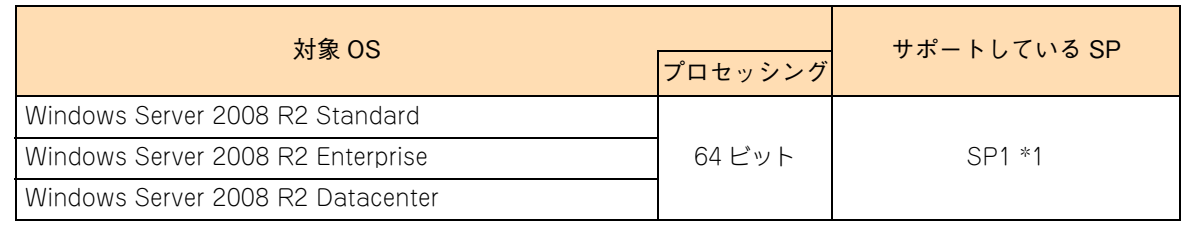

\*1: SP1 を適用する必要があります。

# <span id="page-40-1"></span><span id="page-40-0"></span>**A.4 COA(Certificate of Authenticity)**

COA ラベルは、正規の Microsoft ソフトウェアを見分けるのに役立つラベルです。 プレインストールモデル(インストール代行サービス付モデルを含む)およびバンドルモデルには、システム装 置の次の箇所に、モデルに対応するエディションの COA ラベルが貼り付けられています。

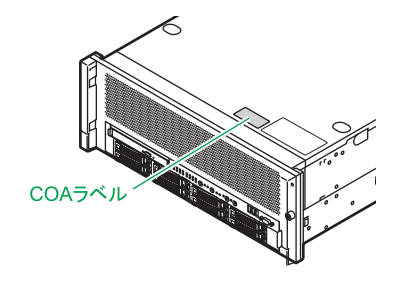

なお、システム装置添付の『安全にお使いいただくために』に、COA ラベルに記載される Product Key (Windows Server 2012 R2 / Windows Server 2012 プレインストールモデルの場合)、または Physical Key (Product Key) / Virtual Key (Windows Server 2008 R2 プレインストールモデルの場合)のコピー が貼り付けられています。

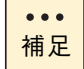

- Windows Server 2012 R2 および Windows Server 2012 で、Additional ライセンス付きのプレ インストールモデル / バンドルモデルを購入された場合、COA ラベルは 2 枚貼り付けられます。
- Windows Server 2012 R2 プレインストールモデル (Windows Server 2008 R2 インストール 代行サービス付モデル)の場合、システム装置には Windows Server 2012 R2 の COA ラベル が貼り付けられています。Windows Server 2008 R2 の Physical Key(Product Key)/ Virtual Key は、添付される Windows® メディアキットに記載されています。

# <span id="page-41-0"></span>**A.5 付属ソフトウェア**

RAID 管理ツールなど、システム装置に付属するソフトウェアは『Hitachi Server Navigator』DVD に格納 されています。

システム装置が必要とするソフトウェアについては、『Hitachi Server Navigator』DVD の Support.html を ご参照ください。

また、付属ソフトウェアの使いかたについては『ユーザーズガイド』CD-ROM に格納されるマニュアルを ご参照ください。

# <span id="page-42-0"></span>**A.6 Windows 使用時の補足情報**

Windows を使用する上での補足情報について説明します。

# **A.6.1 標準 LAN コントローラの識別情報**

システム装置に標準搭載される LAN ボード(ネットワークアダプタ)のポートと、装置背面のネットワーク インタフェースコネクタの位置関係は、次のとおりです。

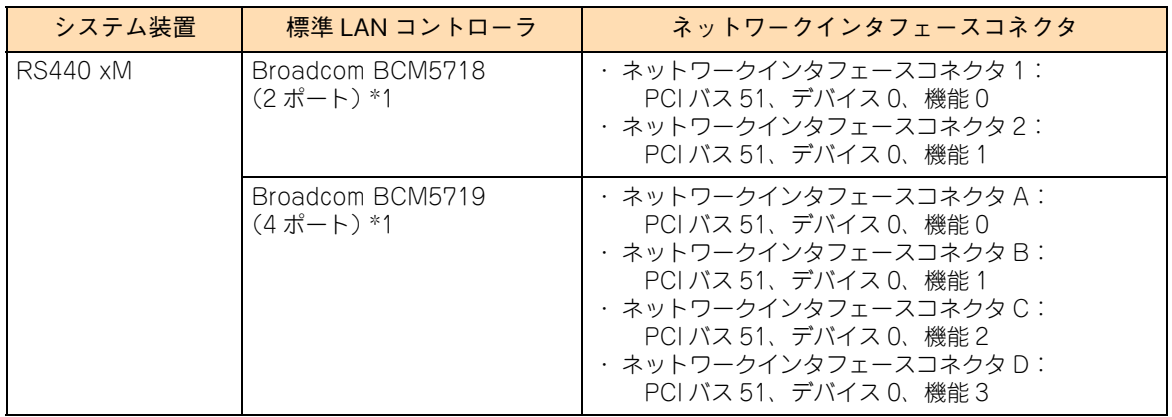

\*1: 標準搭載される LAN ボードは、購入時の選択により 2 ポート品または 4 ポート品のいずれかが拡張スロット(PCI)5 に搭載 されます。

ネットワークインタフェースコネクタの位置については、『ユーザーズガイド ~導入編~』をご参照ください。

# <span id="page-43-0"></span>**索引**

#### **C**

COA (Certificate of Authenticity[\) 27](#page-40-1)

#### **H**

Hitachi Server Navigator バージョ[ン ix](#page-8-2)

#### ■ あ

安全に関する注意事項 [xi](#page-10-1)

#### ■ い

インストール代行サービス付モデルのセットアップ Windows Server 2008 R2 [18](#page-31-2)

#### ■ き

技術支援サービス [x](#page-9-2) 規制・対策 高調波電流規格:JIS C 61000-3-2 適合品 [iii](#page-2-4) 雑音耐[力 iv](#page-3-0) 電源の瞬時電圧低下対[策 iii](#page-2-5) 電波障害自主規[制 iii](#page-2-6) 輸出規[制 iv](#page-3-1)

#### ■ し

システム装置 信頼[性 iii](#page-2-7) 重要なお知らせ [iii](#page-2-8) 商標 [ii](#page-1-3) 新規・再セットアップ方法 [22](#page-35-1)

#### ■ せ

セットアップの概要 インストール代行サービス付モデ[ル 3](#page-16-1) 新規・再セットアッ[プ 4](#page-17-2) 必要なメディ[ア 5](#page-18-2) プレインストールモデ[ル 2](#page-15-1)

#### **と**

ドライバ・ユーティリティの適用 [ix](#page-8-3)

#### ■ は

廃棄・譲渡時のデータ消去 [v](#page-4-1) 版権 [ii](#page-1-4)

#### ■ ふ

プレインストールモデルのセットアップ Windows Server 2008 R[2 14](#page-27-3) Windows Server 2012 [12](#page-25-3) Windows Server 2012 R[2 10](#page-23-3)

#### ■ ま

マニュアルの表記 オペレーティングシステムの略称 [vii](#page-6-0) 記号 [vi](#page-5-2) システム装置 [vi](#page-5-3) 用語 [viii](#page-7-0) 略語 [viii](#page-7-1)

# 索引

 $-$  MEMO  $-$ 

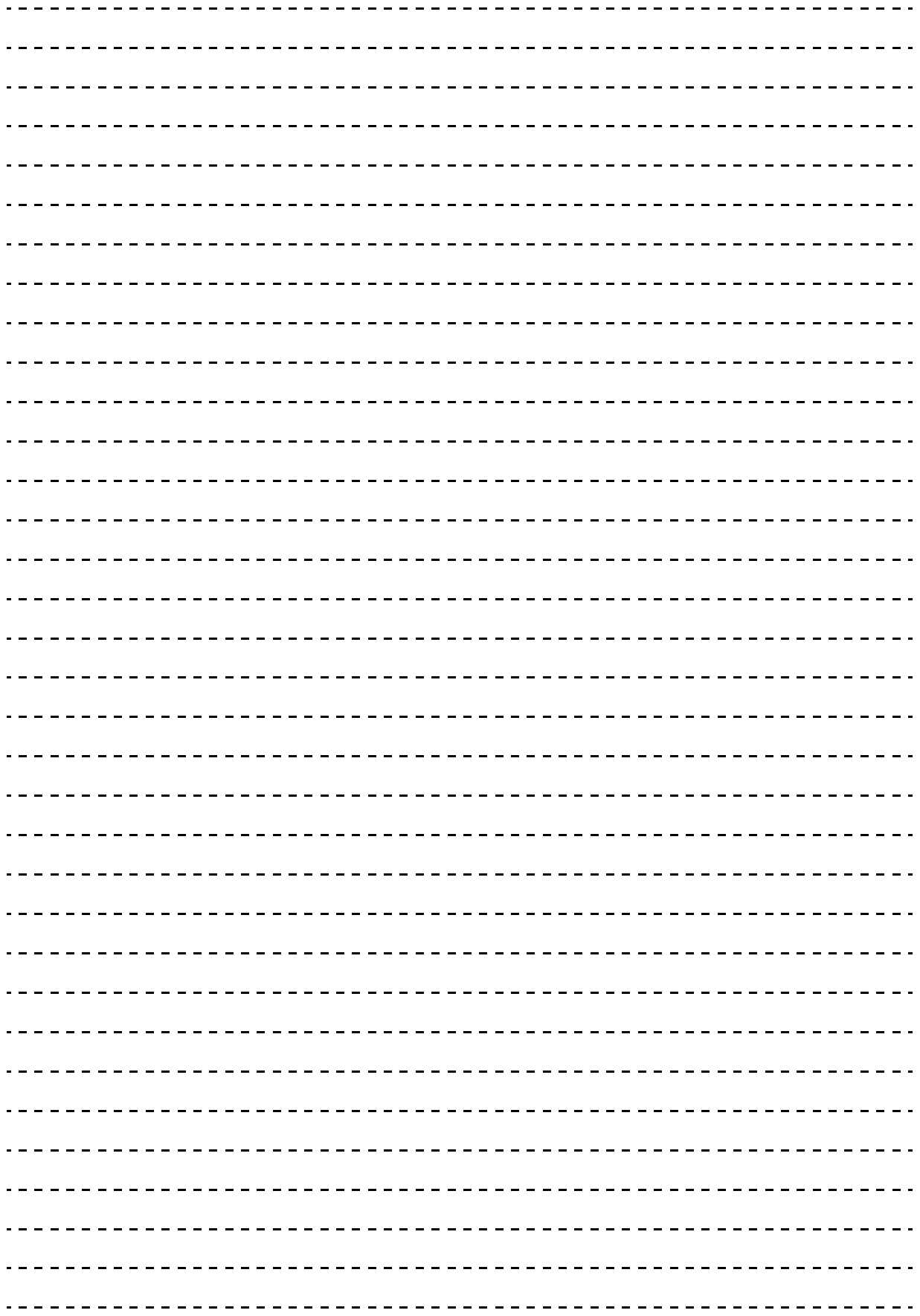

索引

日立アドバンストサーバ HA8000 シリーズ ユーザーズガイド ~ Windows セットアップ編~ **HA8000/RS440 AM 2014 年 6 月~モデル** 初 版 2014 年 6 月 第2版 2015年4月 無断転載を禁止します。

# @株式会社 日立製作所 ITプラットフォーム事業本部

〒259-1392 神奈川県秦野市堀山下1番地

<http://www.hitachi.co.jp>

R44BM01410-2